## Create an Account – ITC Fukuoka 2023

- 1. Access the submission site from this link. <https://itc.confit.atlas.jp/login>
- 2. Click "Create an Account" to fill in the form with your personal information and set your Log-in ID and password. After reviewing the information you entered, tick the box "I have read and accept the Terms of Service and the Data Usage Policy" then click "Create Account".

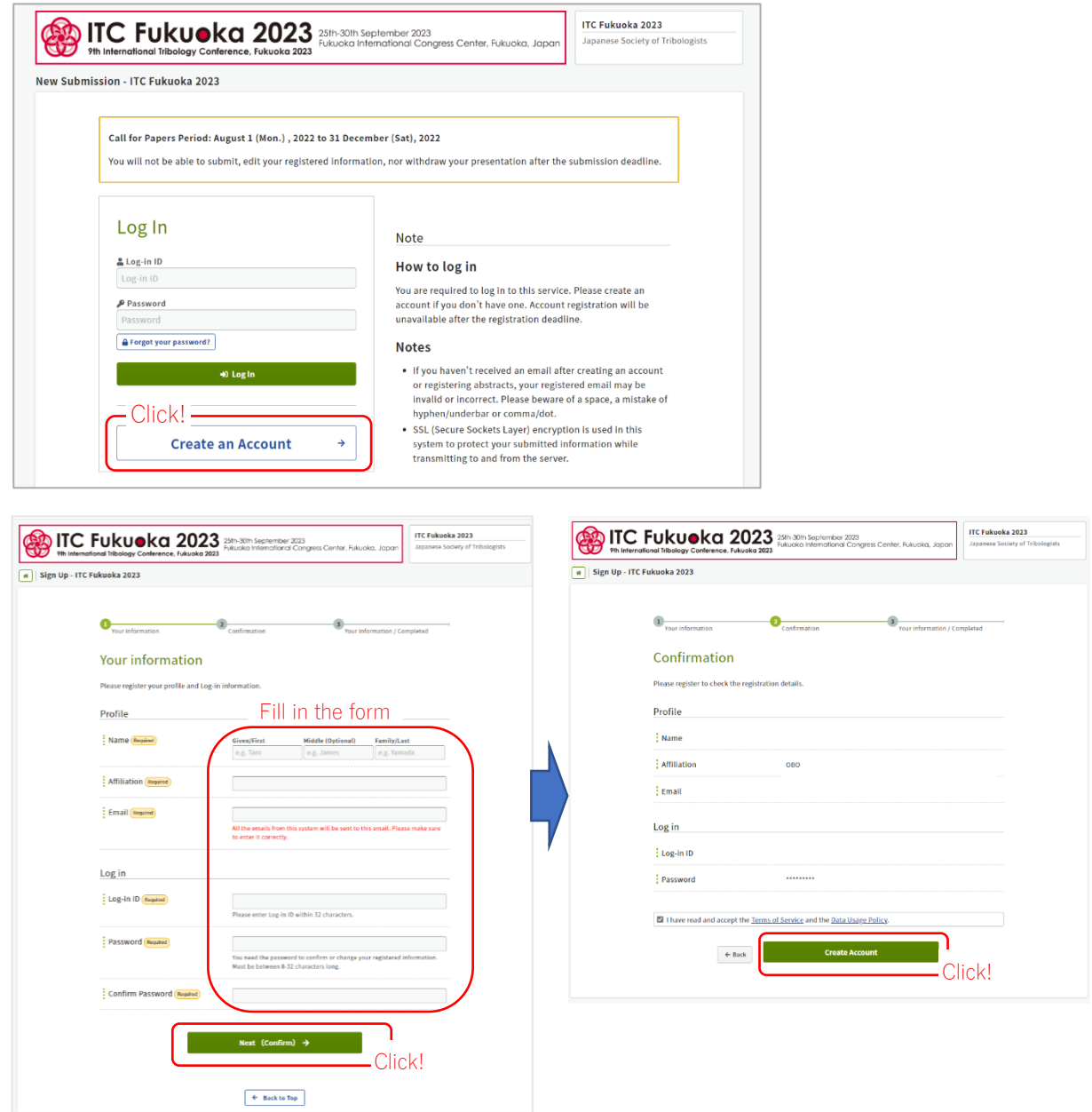

3. You will receive an email to confirm your email address. Please click the link in the email within 24 hours to authenticate your email address.

## Abstract Submission – ITC Fukuoka 2023

- 1. Access the submission site from this link. <https://itc.confit.atlas.jp/login>
- 2. Login to the site. Tick the box "Agree" and click "New Submission" to start submitting your abstract.

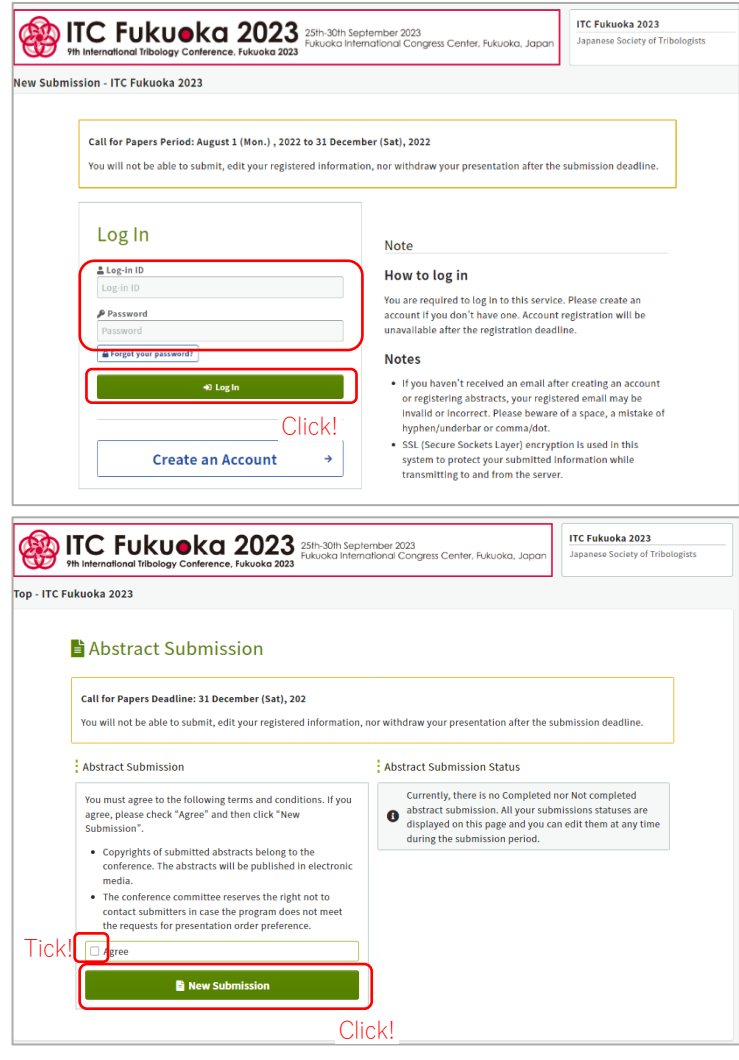

3. Enter all affiliations first. You can add up to 30 affiliations by clicking "+Add".

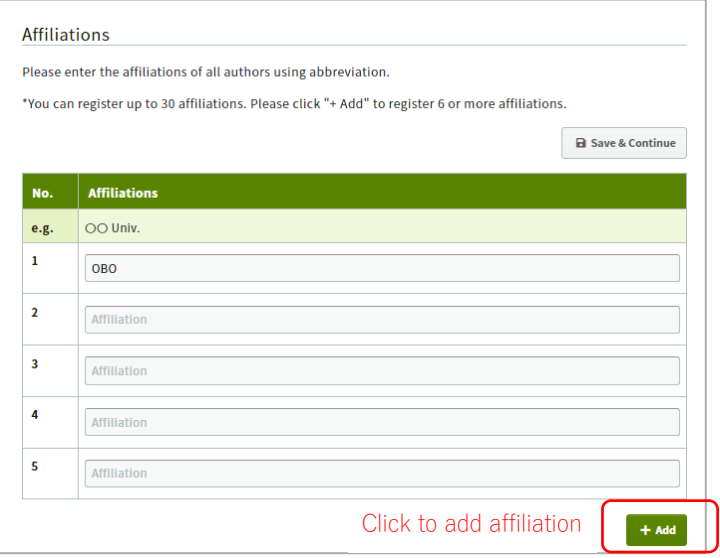

4. Enter authors and select the affiliation(s). Please tick "Speaker" for the presenting author. You can add up to 20 authors if necessary.

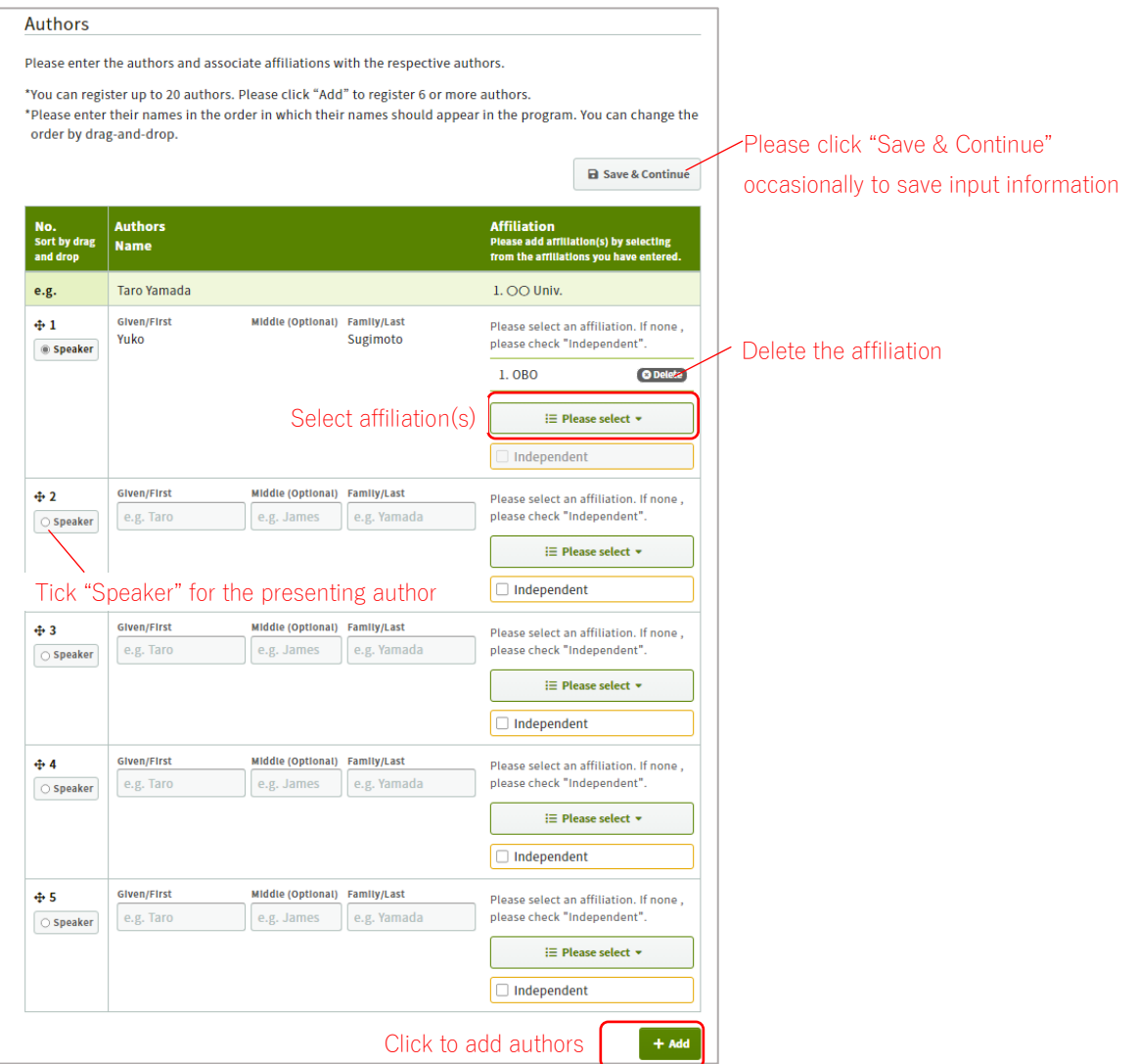

5. Enter your date of birth (DD/MM/YYYY) and click "Next Presentation Information".

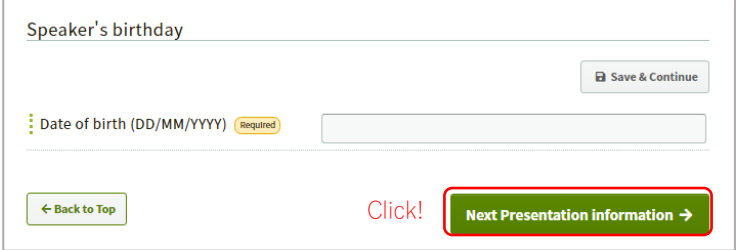

6. From the Category menu select either "Technical Sessions" or "Symposia". Next, select Topics and Subtopics (Keywords). If you select "Symposia" in the Category menu, please also select "-" in Subtopics (Keywords).

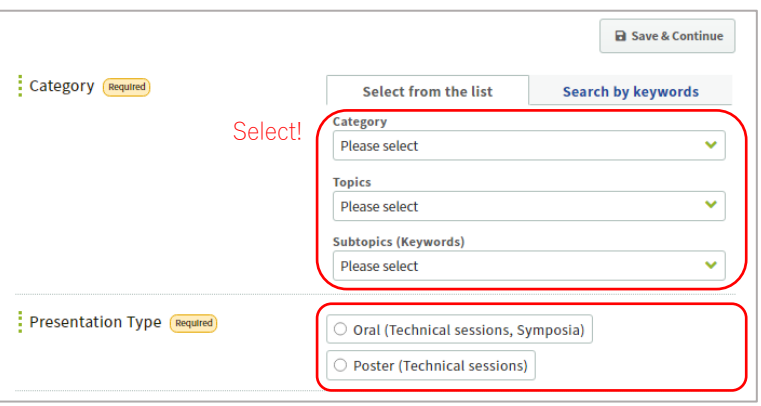

From the Presentation Type menu select "Oral" or "Poster".

7. After reading the important note about characters and symbols that can be used, enter the abstract title and keywords. At least one keyword has to be entered.

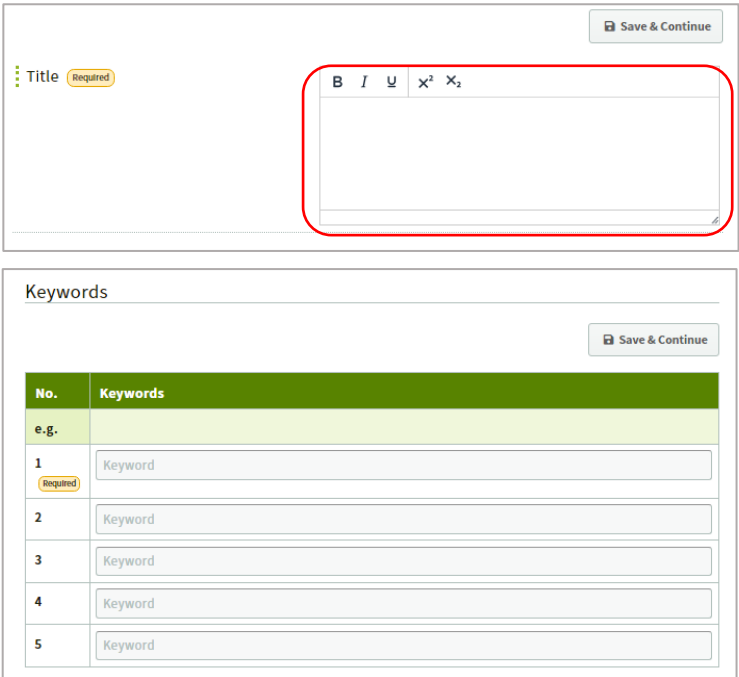

8. Write the main text of your abstract in "Abstract" and click "Next Confirmation". You may prepare your abstract in another file first and then copy and paste the main text here. The main text of the abstract should be within 450 words.

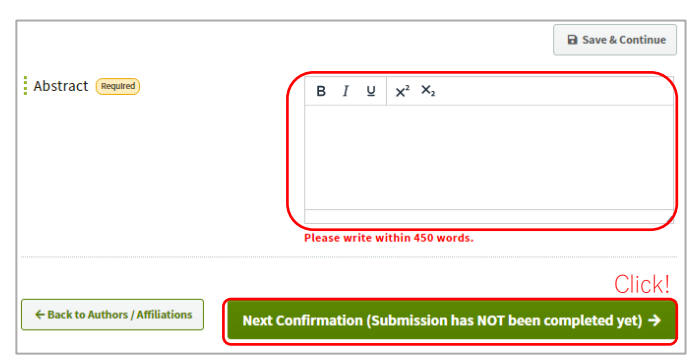

9. After confirming all entered information and abstract text are correct, click "Submit"

## **NOTE**

An email confirming your abstract submission will be automatically sent to the submitter upon completion of online submission. This email is not an acceptance notification but a notification of your submission details. It is the responsibility of each individual to ensure the accuracy of information provided and carefully review the submitted abstract, noting that in some cases during the submission process, characters may become illegible.

If you need any help with online abstract submission, please contact the secretariat (itc2023 support@officebeone.com)